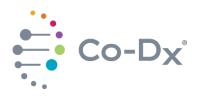

**Rev 00** 

### **Quick Start Guide**

Co-Dx<sup>™</sup> Logix Smart<sup>®</sup> Mycobacterium Tuberculosis Kit (MTB-K-007)

i

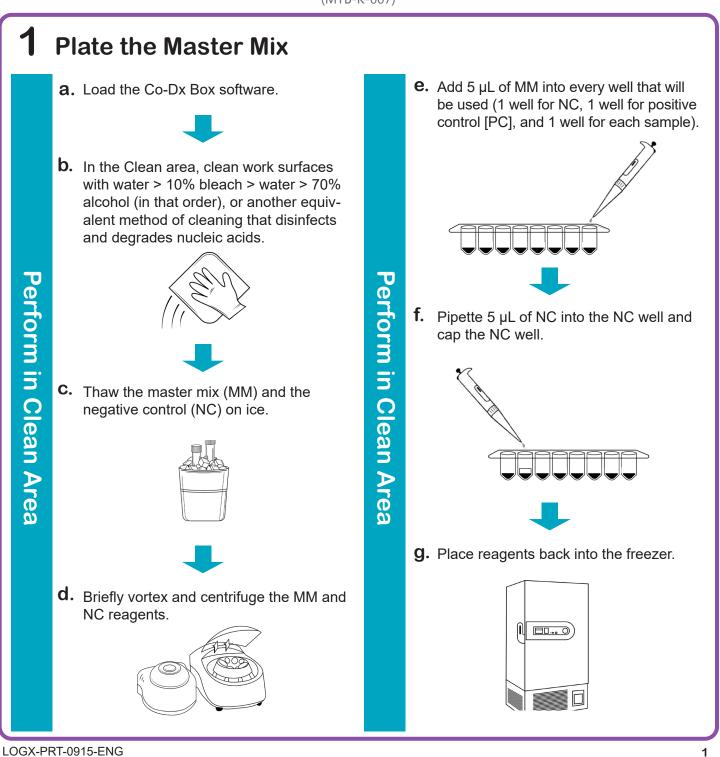

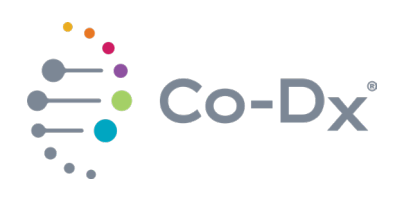

## **Quick Start Guide**

(continued)

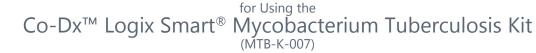

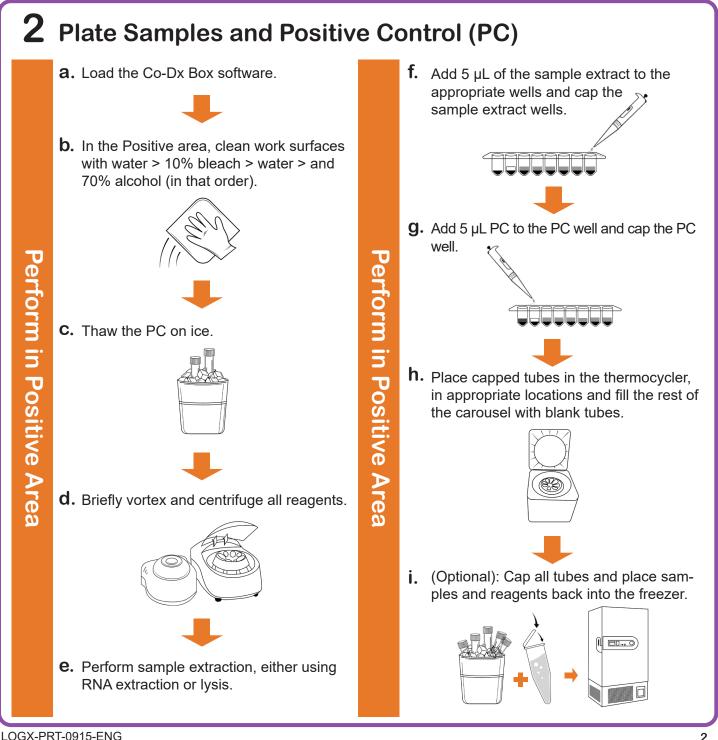

li

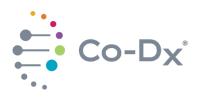

# Quick Start Guide

Co-Dx<sup>™</sup> Logix Smart<sup>®</sup> Mycobacterium Tuberculosis Kit (MTB-K-007)

Perform in Co-Dx Box Software

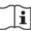

#### **3** Start the Run

a. In the Co-Dx Box software, click New.

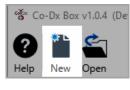

# Perform in Co-Dx Box Software

b. Select an assay template and click OK.
Select template for the new run:

COVID-19 Assay customer template
Logix Smart ABC Customer Assay Template-Rev\_1
Logix Smart COVID-K-002 Assay Template
VIASURE CERTEST Template

OK Cancel

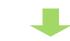

**C.** Under **Run Setup**, select **Samples** and type sample information in the appropriate order.

|             | Samples Search |           |         |                |        |
|-------------|----------------|-----------|---------|----------------|--------|
|             |                |           |         |                |        |
| Information | Colour         | Name      | Туре    | Assay          | Standa |
| I Data      | 1              | PC        | Unknown | COVID-19 Assay |        |
| Messages    | 2              | NTC       | Unknown | COVID-19 Assay |        |
| Reports     | 3 📕            | Sample 1  | Unknown | COVID-19 Assay |        |
|             | 4 🔳            | Sample 2  | Unknown | COVID-19 Assay |        |
|             | 5 🔳            | Sample 3  | Unknown | COVID-19 Assay |        |
|             | 6              | Sample 4  | Unknown | COVID-19 Assay |        |
|             | 7              | Sample 5  | Unknown | COVID-19 Assay |        |
|             | 8 📕            | Sample 6  | Unknown | COVID-19 Assay |        |
|             | 9 🔳            | Sample 7  | Unknown | COVID-19 Assay |        |
|             | 10             | Sample 8  | Unknown | COVID-19 Assay |        |
|             | 11             | Sample 9  | Unknown | COVID-19 Assay |        |
|             | 12             | Sample 10 | Unknown | COVID-19 Assay |        |
|             | 13             |           | Unknown |                |        |
|             | 14             |           | Unknown |                |        |
|             | 15             |           | Unknown |                |        |
|             | 16             |           | Unknown |                |        |

**d.** Click **Information** and in the **Notes** field, type any needed information.

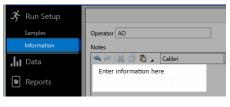

**e.** Select the appropriate thermocycler and from the drop-down select **Start Run**.

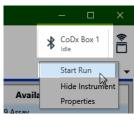

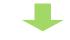

**f.** Verify the tube clamp is in place and the appropriate reaction volume is listed, and select **Start**.

| Start Run                                        | x |
|--------------------------------------------------|---|
| Execute Test Run Samples 1-10<br>on CoDx Box 1   |   |
| Reaction volume 10 🗘 µl                          |   |
| Check tube clamp is in place before starting run |   |
| Start                                            |   |
| Cancel                                           |   |

The run initializes and a progress bar gives an estimated time to completion.